• DVR starts recording automatically when cameras are connected. DVR will record images at Max.ips (images per second) for each camera with standard image quality as default. More detailed recording options can be set with the Transporter

• Please refer to the manual 2-4-2. (MENU > RECORD > Record)

# RECORD : Record tecord Dvent Sche

# *Transporter Quick Start Guide*

# **1. HOW TO START**

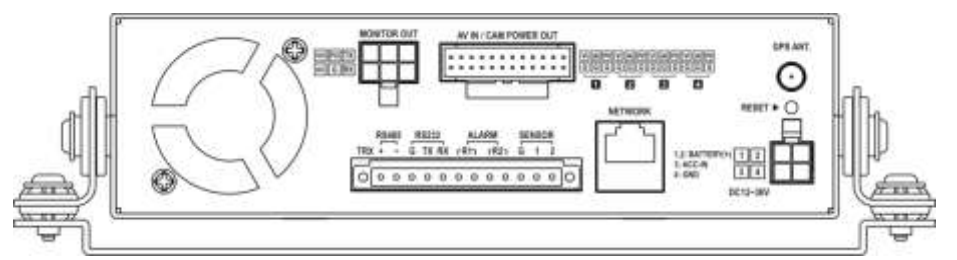

**Note:** Proper installation and cabling is critical to use the system. Please consult an experienced installer for a unit installation and setup, and follow the guidelines described in the included user manual. Improper installation and cabling will cause a system malfunction or undesirable recording outcomes.

Connect the Power-In Cable plus the camera & device cables for monitoring and recording.

**Note**: Before connecting the cables/connecters, makes sure they are all connected through the Rear Cover Hole. Lock the Rear Cover for easy arrangement.

• ID and Password are required to enter the Main Menu of DVR system. Default ID and PW are as follows: **ID: Administrator / Password: None**

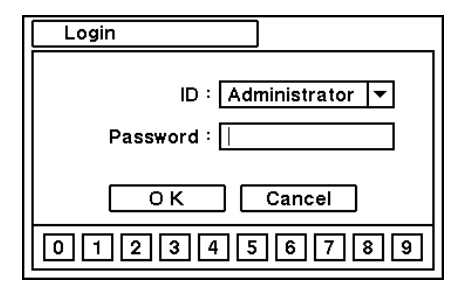

• No Password is set as a default PW. Please DO NOT forget to set a new PW for the security of your system. To set a new PW, please go to the password setup menu. (MENU > SYSTEM > User)

 $\bullet$ 

 $DIGIT$ 

WATCHDOG **Everything's Digital** 

## **4. HOW TO RECORD**

- **Note**
	- For proper recording, the recommended HDD should be installed before turning on DVR.
	- **HDD needs to be formatted**

# **before recording**.

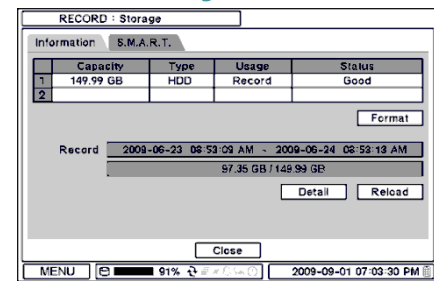

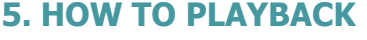

Press [Playback] button to enter playback mode or click right mouse button to select [Playback] option.

#### The menu below appears when you click on the right mouse button.

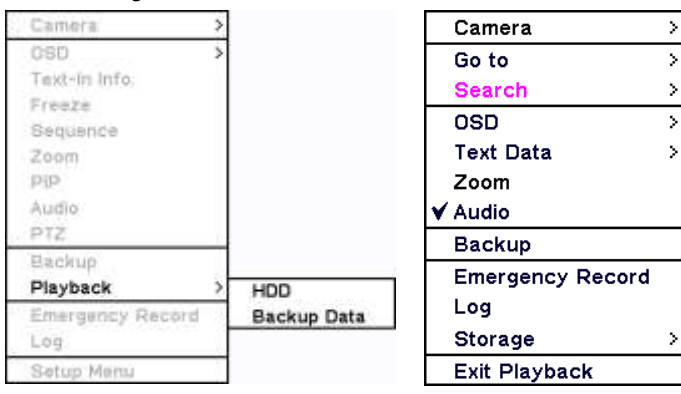

• You can enter your Vehicle Information: MENU>SYSTEM>Information>Vehicle **Information** 

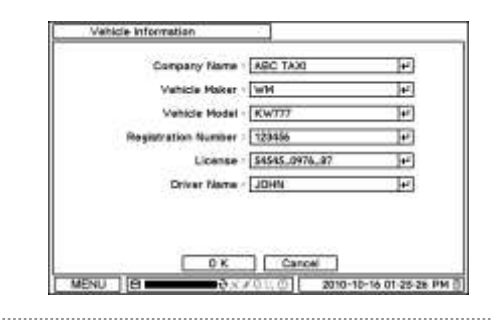

Select desired search option from the main menu.

**a) Go to Time**: Enter time/date to search specific data

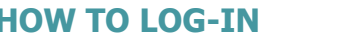

Go to Beginning: Move to the very first recorded data. Go to End: Move to the latest recorded data.

- **b) Calendar Search**: Search recorded data using the calendar format.
- **c) Event Search**: Search for specific event.
- **d) Text-in Search**: Provides easy search by text transactions.

USB ports on the front panel provides the following functions:

**a)** Backup files using USB Flash Memory or USB External HDD **b)** Control the system using USB Mouse

(USB port is only dedicated for mouse as directed by the picture.)

**c)** Save/Load the system settings using USB Flash Memory.

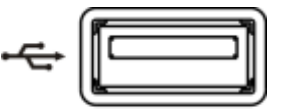

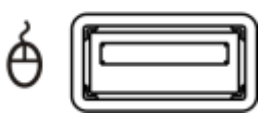

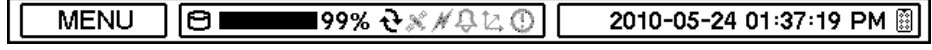

#### MENU Bring up Menu List **%** Percentage of HDD being used A HDD is being overwritten Receiving GPS data System is connected to Transporter Viewer ο Alarm is being activated 14 G-Sensor ID detected ⊙ E.REC (Emergency Record) Mode 田 Remote Controller y, Time-Lapse Recording œ No Recording ₩ Event Recording Œ ۰ Pre-Event Recording G E.REC (Emergency Recording) ۳ IJ Motion Detection A 1x

# **Note**

# **6. HOW TO BACKUP**

- Press the [Backup] button or go to Backup Menu under the Contextual Menu that appears by clicking the right mouse button.
- Use USB Storage (USB Memory, ODD, or HDD) to backup recorded data. Having the USB device connected before going into backup menu is recommended.

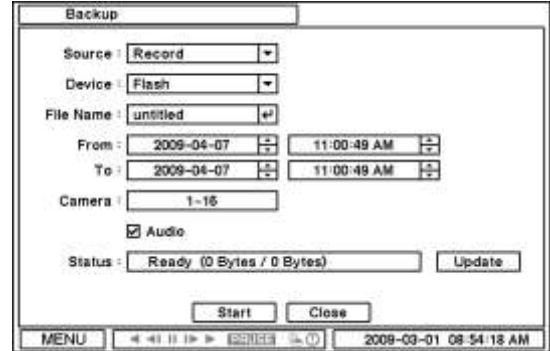

• A more detail instruction on backup can be found in the main manual. Please refer to Chapter 4 (Backup) of the manual.

# **\* ICON GUIDE\***

Sensor Detection PTZ Camera Backup Clip Maker Instant Backup Text-in Video Loss

# **2. HOW TO INSTALL AND WIRE**

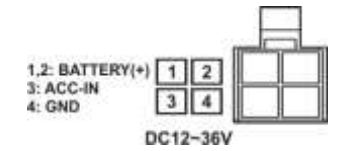

[**1**] Red and [**2**] RED wires should connected to the positive 12VDC of the battery. [**3**] Yellow wire should be connected to the car ignition

terminal.

[**4**] Black wire should be connected to the negative terminal of the battery (GND).

Select [Playback] to enter the Main Menu of Playback.

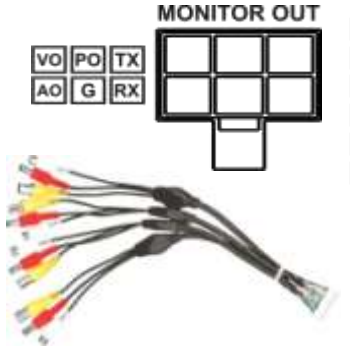

[**VO**] Video Output [**PO**] 12VDC Output [**AO**] Audio Output [**G**] Ground [**TX**] Not Applicable [**RX**] Not Applicable

**Yellow BNC** - Video input from a camera **White RCA** - Audio input **Red connector** – 12VDC to power the camera

# **3.** I

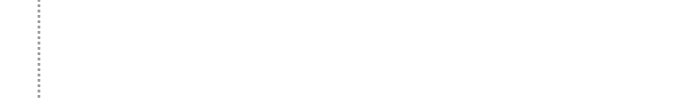

# *<i>Vransporter* Viewer

Click on  $\blacksquare$  icon to display Time Search Window. Select the specific time to search the data.

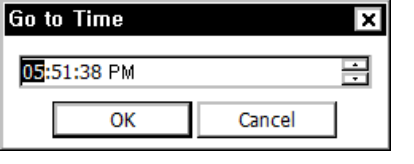

End Click on  $\mathbb{C}^*$  icon, refresh, and update the calendar info.

System upgrade can be done through the Transporter Viewer Software.

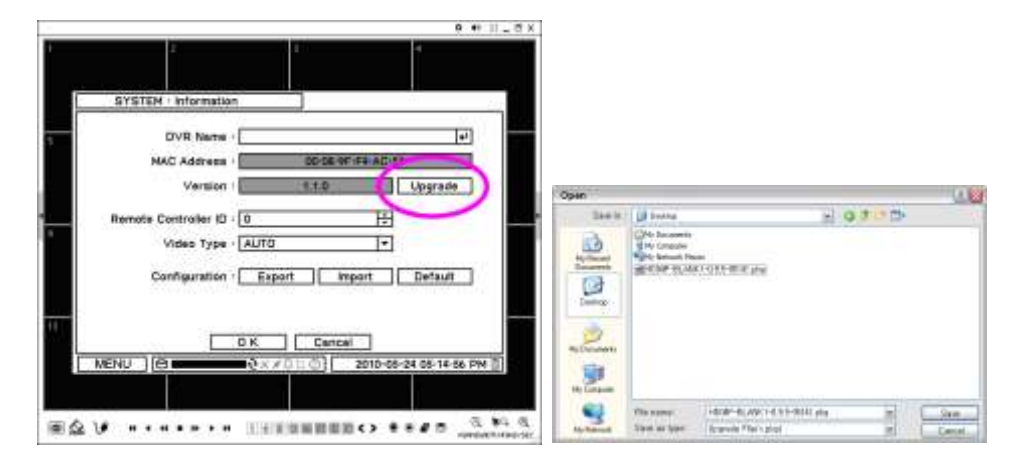

Click on **22** and [Remote Setup] to enter Remote Setup Menu.

- Select [Information] under System.
- Click [Upgrade] button next to S/W version to find a file for upgrade.
- Select the file location and then the file to upgrade the system.

**Note**: Do not close Transporter Viewer or turn the computer power off until the system upgrade is completed.

# **1. Starting the Software**

Double click on [Transporter Viewer] icon on your PC to run the software. Main screen of the remote software will appear as shown below. **Note:** The minimum resolution should be 1024 x 620. The recommendable resolution is 1280 x 1024 or higher.

The Log In window will appear when the Transporter Viewer starts. Select User. Each user will have a different authority level over the system control depending on the pre-setup. Enter [OK] once the user level is selected as the default password is 'none'.

# **2. How to Use Transporter Viewer**

**Live**: Enter live mode.

**Playback**: Enter playback mode.

**Connect / Disconnect**: Connect a site as live or playback mode. **Playback Control**: Use buttons to control playback images.

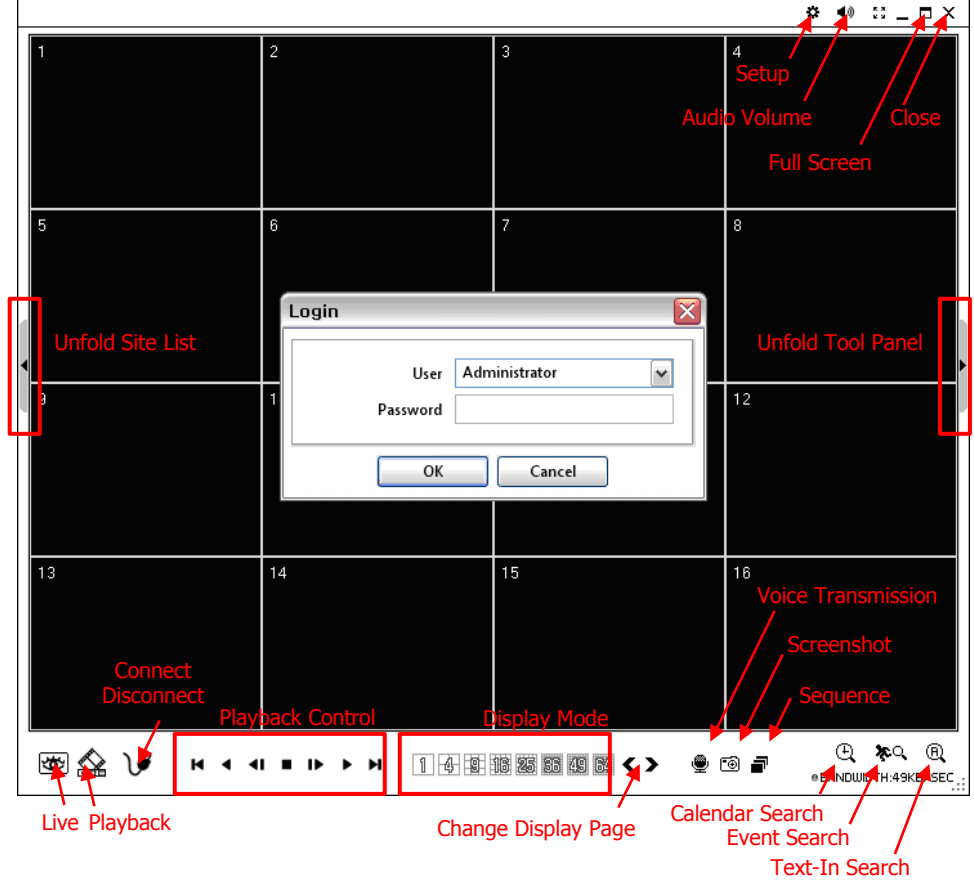

**Display Mode**: Select display modes: (1, 4, 9, 16, 25, 36, 49, 64 and Full-Screen). **Change Display Page**: Change screen to Previous or next camera in the camera order. **Voice Transmission**: Transmit remote voice to the local DVR. **Screenshot:** Capture the current screen and save it as an image file. **Sequence:** Display images on pre-selected sites in sequence mode. **Setup**: Change setup for the Transporter Viewer Software or a remote DVR. **Audio Volume**: Click [Audio] icon to select audio volume and mute options. Select a camera to receive Audio of the selected camera (highlight around the border). **Full Screen**: Display image on full-screen mode.

DIGI

WATCHDOG **Everything's Digital** 

٠

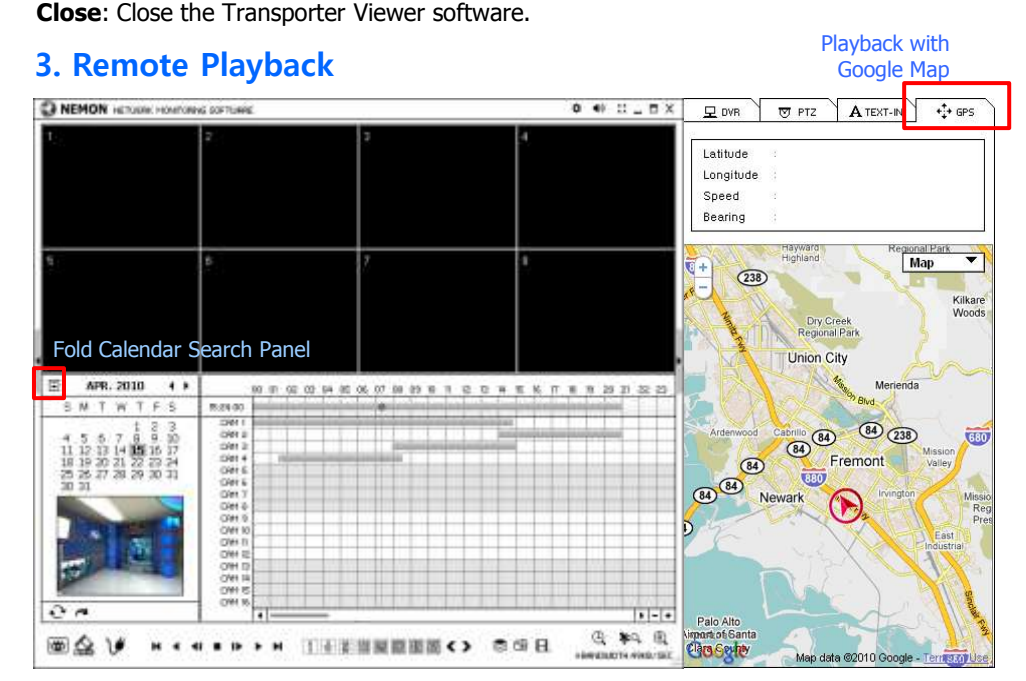

# **4. Site Set Up**

Click [Connect] button to display registered remote locations or to add new locations.

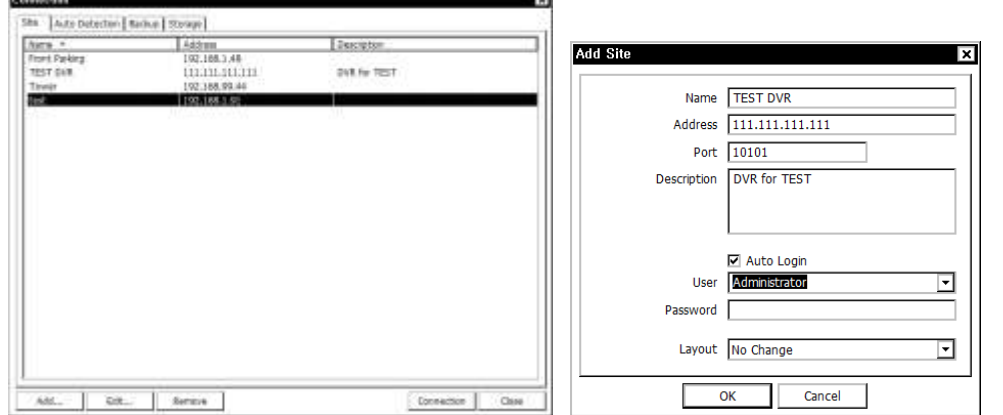

Click [Add] button to add remote location with its required information. Click [OK] to save the information and complete the registration.

**Note:** Layout can be changed once connected, using the display option on the menu.

The DVR and the Client program on your PC begin to search for each other once they are on the same local network.

The Auto Detection Menu shows the DVRs detected on the same local network.

**Note:** Auto Detection finds DVRs on the local network automatically. To use this function, Apple® Bonjour® needs to be installed on your PC. Please refer to http://www.apple.com/bonjour for details and download.

# **5. Favorite Set Up**

ы

Favorite function allows multi-site management. Up to 64 different cameras and sites can be monitored and managed on one screen. Select Favorite tab.

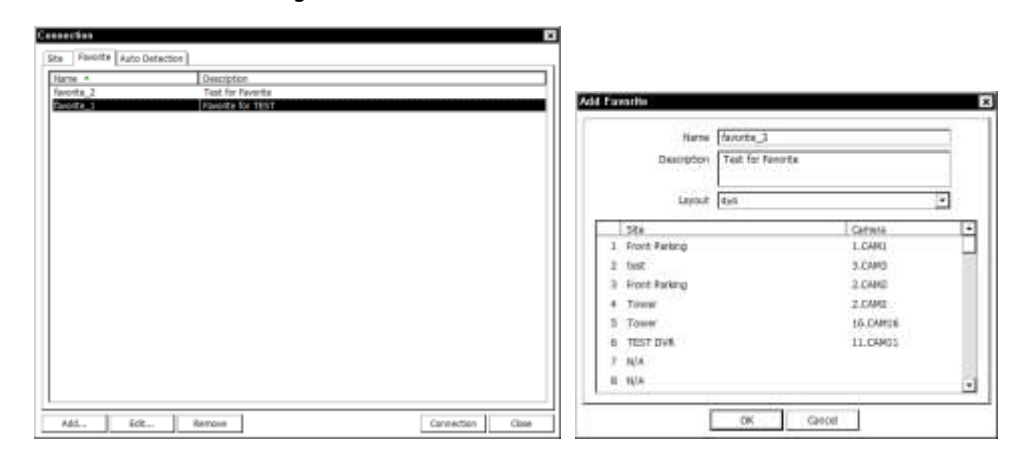

Click [Add] button to group multiple sites as one favorite group. Enter the 'Group Name' and 'Description'.

Select sites and cameras from the drop down list.

**Note**: Sites should be registered under 'Site' menu before setting the Favorite.

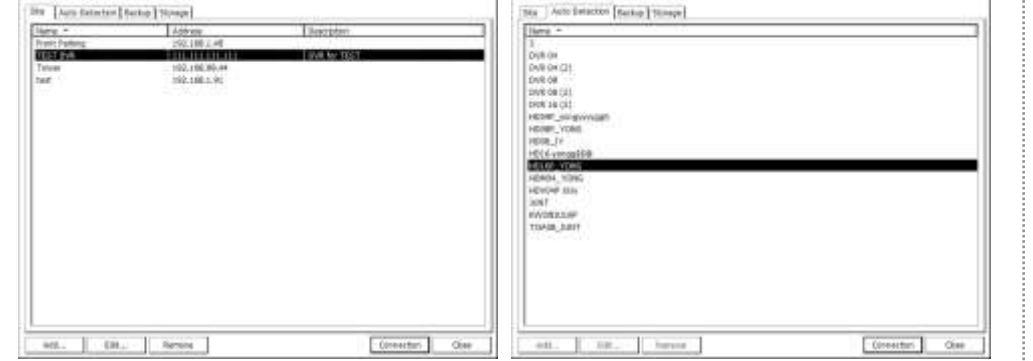

### **6. Remote Upgrade**

# **Playback Control Button**

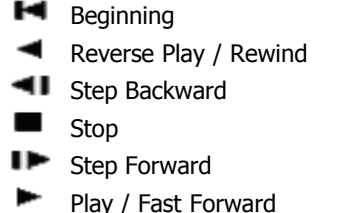